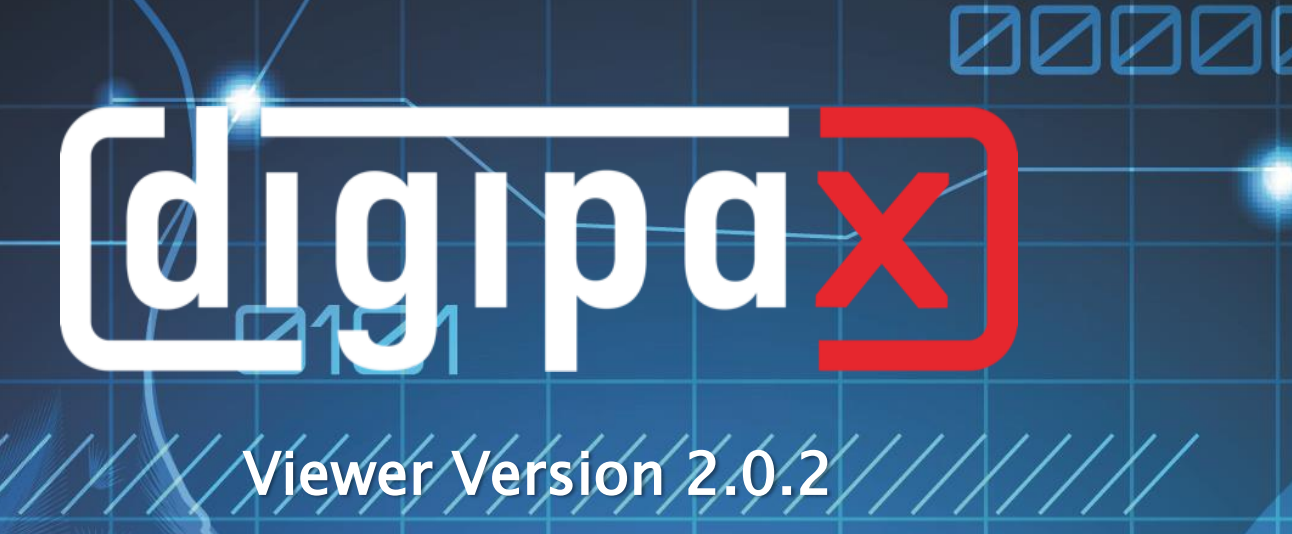

# Nutzerhandbuch

Ļ

## 1100010101

000000111110001010

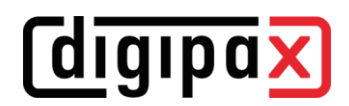

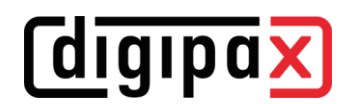

## Inhaltsverzeichnis

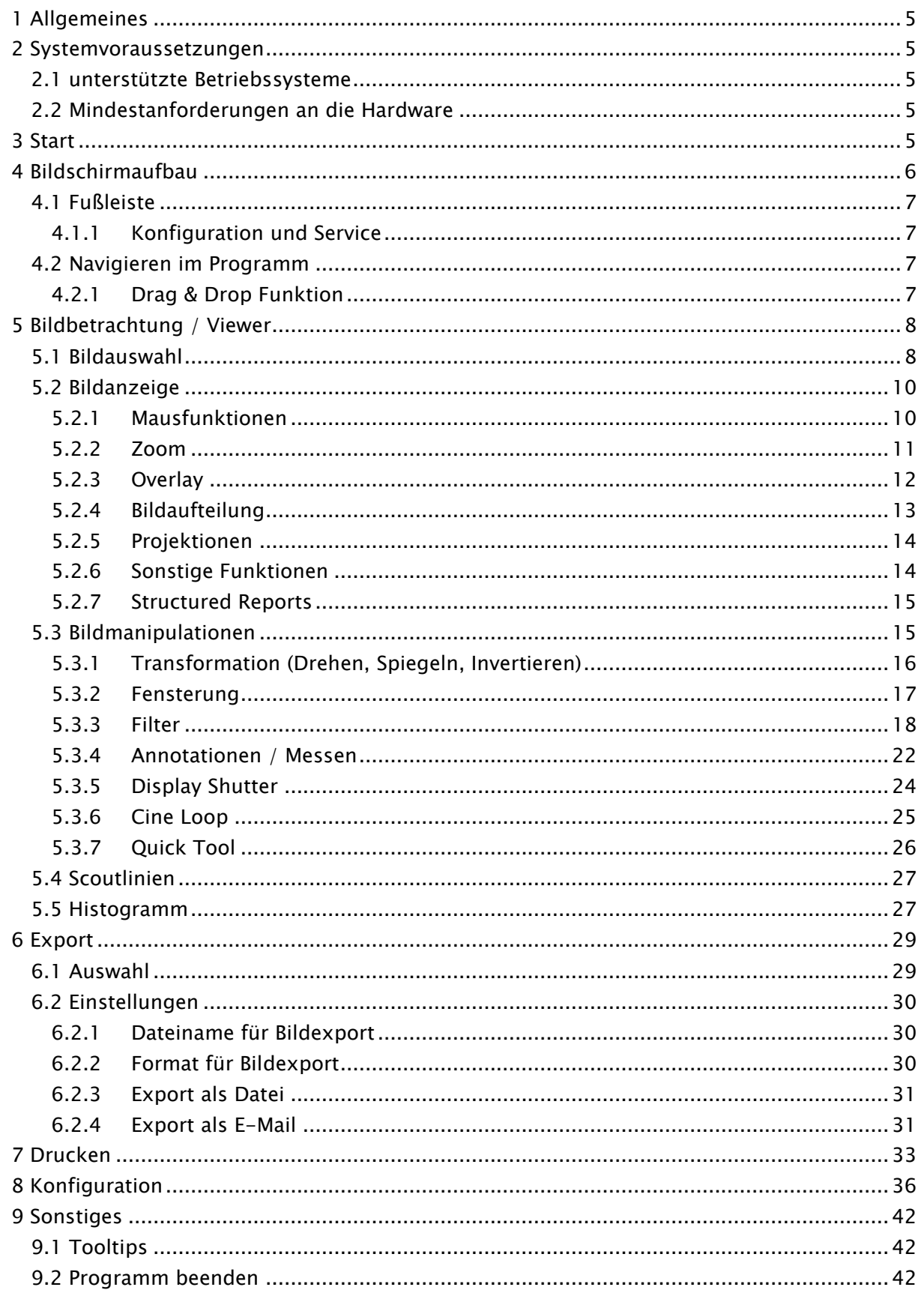

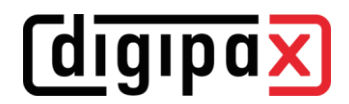

## **digipax**

## <span id="page-4-0"></span>1 Allgemeines

Alle Abbildungen (Screenshots) von digipaX zeigen die Programmoberfläche im Classic-Style. So sind die Abbildungen in der Dokumentation besser zu erkennen. Im Programm ist standardmäßig der Black-Style voreingestellt, welcher für die Betrachtung der Bildaufnahmen besser geeignet ist.

### <span id="page-4-1"></span>2 Systemvoraussetzungen

#### <span id="page-4-2"></span>2.1 unterstützte Betriebssysteme

Folgenden Windows Betriebssysteme werden von dieser Software unterstützt

- Windows 7 (SP1)
- Windows 8.1
- Windows 10
- Windows Server 2008 R2 (SP1)
- Windows Server 2012 / Windows Server 2012 R2
- Windows Server 2016
- Windows Server 2019

#### <span id="page-4-3"></span>2.2 Mindestanforderungen an die Hardware

- min. Pentium 4 CPU oder vergleichbar ab 2,1 GHz
- min. 1 GB RAM
- aktuelle Grafik, SXGA, Auflösung min. 1280 x 1024
- DVD-ROM (bei Verwendung einer einfachen CD reicht CD-ROM)
- bei USB-Medium USB 2.0 Anschluss

## <span id="page-4-4"></span>3 Start

Die Software "digipaX Viewer" startet automatisch beim Einlegen der CD, sofern die Autostart-Option im Windows nicht deaktiviert ist. Sie können die Software durch Ausführen der Datei "dpView2.exe" manuell starten.

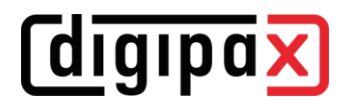

## <span id="page-5-0"></span>4 Bildschirmaufbau

![](_page_5_Figure_3.jpeg)

#### Aufbau und Einteilung des Bildschirms

- 1 Vorschaubaum: mit Informationen und Anzeige der Vorschaubilder der Patienten (in Baumstruktur mit Untersuchungen und Serien)
- 2 Vergrößern und verkleinern der Vorschaubilder
	- Vergrößern
	- Verkleinern
- 3 Fensterteiler: verschiebt die Aufteilung des Fensters
	- nach links oder rechts ziehen um die Fensterteilung zu ändern
	- nach oben oder unten ziehen um die Fensterteilung zu ändern
- 4 Bildbereich / Viewer: Anzeige des Bildes bzw. mehrerer gewählter Bilder neben- und untereinander
- 5 Fußleiste: mit zusätzlichen Suchfeld und weiteren Funktionen
	- Konfiguration aufrufen
	- $\tilde{z}$ Service
	- Minimieren  $\overline{\phantom{a}}$
	- $\times$  Beenden
- 6 Histogramm des aktiven Bildes
- 7 Scroll-Leiste um durch die Einzelbilder von Serien zu blättern
- 8 Werkzeuge mit Bildbearbeitungsfunktionen (aufgeteilt auf verschiedene Toolboxen)
- 9 Wechsel zwischen verschiedenen Toolboxen

![](_page_6_Picture_0.jpeg)

#### <span id="page-6-0"></span>4.1 Fußleiste

Diese Fußleiste ist immer sichtbar. Auf ihr befinden sich der Schalter für Konfiguration, Hilfefunktion sowie die Schalter zum Minimieren und Programmende.

#### <span id="page-6-1"></span>4.1.1 Konfiguration und Service

Der Schalter Konfiguration öffnen den Dialog für die Programmeinstellungen. Mit dem Schalter Service werden Ihnen die Hersteller- und Produktinformation sowie den Link zum Benutzerhandbuch angezeigt.

#### <span id="page-6-2"></span>4.2 Navigieren im Programm

#### <span id="page-6-3"></span>4.2.1 Drag & Drop Funktion

Die Drag & Drop Funktion dient zur einfachen Bedienung. Immer wenn Sie ein Bild, eine Serie, eine Untersuchung oder einen Patient im Viewer betrachten wollen, müssen Sie nur mit der linken Maustaste auf das gewünschte Objekt klicken und dieses mit gehaltener Maustaste zur gewünschten Stelle ziehen.

![](_page_7_Picture_0.jpeg)

### <span id="page-7-0"></span>5 Bildbetrachtung / Viewer

Die Komponente der Bildbetrachtung umfasst die Bereiche der Bildauswahl, Bildanzeige und Bildbearbeitung bzw. -manipulation.

Es werden sowohl Graustufenbilder als auch Farbbilder unterstützt. Diese können unkomprimiert, RLE- oder JPEG-komprimiert vorliegen.

![](_page_7_Picture_5.jpeg)

Bei Bildern, die mit einem verlustbehafteten Komprimierungsverfahren komprimiert wurden, wird am oberen Bildrand ein Hinweis eingeblendet. Diese Bilder sind zur Befundung nicht geeignet, da durch die Komprimierung möglicherweise wichtige Bildinformationen verloren gingen.

Für Graustufenbilder werden die durchgeführten Änderungen in sogenannten Presentation State gespeichert. Das bedeutet, dass Drehungen, Spiegelungen, Änderung der Fensterung, Filter, Annotationen und Messungen, Zoomänderungen oder Shutter beim Schließen des Bildes gespeichert werden und beim nächsten Öffnen des Bildes wieder verfügbar sind. Alle Änderungen lassen sich auch später wieder löschen und die Originalbilder wieder herstellen. Änderungen an Farbbilder werden nicht gespeichert und gehen beim Schließen des Bildes verloren.

#### <span id="page-7-1"></span>5.1 Bildauswahl

Die Bildauswahl erfolgt in der Vorschau am linken Bildschirmrand. Die kann durch den Fensterteiler in ihrer Breite geändert und auch ganz ausblendet werden.

In der Baumstruktur werden die Untersuchungen des bzw. der Patienten dargestellt. Die Patienten bilden jeweils einen übergeordneten Knoten. Darunter befinden sich die Knoten der vorhandenen Untersuchungen und unter diesen befinden sich die Knoten der dazugehörigen Bildserien und Bilder. Alle diese Knoten lassen sich auf- und zuklappen. Innerhalb der Serienknoten werden die Vorschaubilder angezeigt. Serien werden als Stapel angezeigt, sodass nur ein Vorschaubild zu sehen ist auf dem die Anzahl der Bilder dieser Serie angezeigt wird. In der [Konfiguration](#page-35-0) unter Bildvorschau lässt sich einstellen, dass auch bei Serien jedes Bild einzeln in der Vorschau angezeigt wird. Ausnahme sind Multiframeserien, diese werden immer nur als ein einzelnes Vorschaubild angezeigt. Bei Multiframeserien handelt es sich um Bildserien, die in eine DICOM-Datei ge-

![](_page_7_Picture_11.jpeg)

packt sind. In der rechten oberen Ecke des Vorschaubildes wird die aktuell dargestellte Framenummer, sowie die Anzahl der Frames angezeigt.

Die Vorschaubilder sind durch einen roten Rahmen markiert, wenn dieses Bild auch in der großen Bilddarstellung angezeigt wird.

Durch Halten der Maus über einen Knoten (Patient, Untersuchung, Serie oder Bild) werden im Tooltip-Fenster Informationen dazu angezeigt.

![](_page_8_Picture_0.jpeg)

Die Größe der Vorschaubilder ist über zwei Schalter Plus und Minus unterhalb der Baumstruktur einstellbar. Die Größe der Bilder wird gespeichert und beim nächsten Programmstart wieder verwendet.

Per Klick auf ein Vorschaubild wird dieses Bild in den Viewer geladen werden. Ist im Viewer noch ein Bildfenster frei (durch die Bildaufteilung des Anzeigebereichs des Viewers in zum Beispiel 2x2 Bilder, können mehrere Bilder nebeneinander im Viewer angezeigt werden), so wird es in diesem freien Bildfenster angezeigt. Ist kein Bildfenster frei, so wird das Bild im aktuellen Bildfenster ersetzt.

Auch per Drag & Drop können Vorschaubilder in ein Bildfenster des Viewers gezogen werden. So kann der Nutzer sehr flexibel die Bilder auf seinem Bildschirm aufteilen.

Mit einem Klick auf den Knoten einer Untersuchung werden die Bilder dieser Untersuchung entsprechend der Modalität der Bilder automatisch in verschiedene Fenster des Viewers geladen. Die Definition der Aufteilung erfolgt dabei in der [Konfiguration](#page-35-0) (siehe [8\)](#page-35-0).

![](_page_9_Picture_1.jpeg)

### <span id="page-9-0"></span>5.2 Bildanzeige

Im Viewer werden die Bilder dargestellt. Dieser kann in mehrere Bildfenster aufgeteilt werden, sodass mehrere Bilder nebeneinander angezeigt werden können. Es können 1 bis 36 Bilder gleichzeitig angezeigt werden. Diese Teilfenster lassen sich weiter unterteilen um die Einzelbilder von Serien in einem Raster darzustellen.

Für den Viewer stehen verschiedene Funktionen für die Bilddarstellung zur Verfügung. Diese Funktionen befinden sich in der Symbolleiste, die mit dem Schalter rechts oben eingeblendet wird. Die Funktionen werden in den nächsten Abschnitten beschrieben.

![](_page_9_Picture_5.jpeg)

#### <span id="page-9-1"></span>5.2.1 Mausfunktionen

![](_page_9_Figure_7.jpeg)

In dieser Symbolleiste kann die Aktion für die linke Maustaste gewählt werden:

- Verschieben (wenn Anzeigegröße größer als Bildfenster) dies ist Standard
- **Fensterung** (Helligkeit/Kontrast)
	- → horizontale Mausbewegung: Änderung der Fenstermitte (Helligkeit)
	- → vertikale Mausbewegung: Änderung der Fensterbreite (Kontrast)

in der [Konfiguration](#page-35-0) (Kategorie Sonstiges) können diese beiden Bewegungen auch vertauscht werden

- Magic Sharp Filter (Größe/Schärfe)
	- → horizontale Mausbewegung: Änderung der Größe
	- **→** vertikale Mausbewegung: Änderung der Stärke

Ein ausführliche Beschreibung dieser Filterfunktionen können Sie weiter unten im Kapitel [5.3.3.1](#page-17-1) [Magic Sharp](#page-17-1) nachlesen.

- Zoomrechteck
- Lupe
- **Blättern** (durch die Einzelbilder von Serien blättern)

![](_page_10_Picture_0.jpeg)

Die Funktion lässt sich über die folgenden Tastenkombinationen beeinflussen:

- Alt  $+$  linke Maustaste: Fensterung
- $\blacksquare$  Alt + Shift + linke Maustaste: Zoomrechteck aufziehen
- Alt + rechte Maustaste: Lupe

Weitere Mausfunktionen:

- rechte Maustaste: Zoom vergrößern / verkleinern (bei vertikaler Mausbewegung)
- mittlere Maustaste bzw. Scrollrad gedrückt: Fensterung
- Scrollrad drehen: nächstes bzw. vorheriges Bild der Bildserie, Untersuchung bzw. des Patienten (je nach Einstellung), sofern vorhanden
- Strg + Shift + linke Maustaste gedrückt: Magic Sharp Filter
- <span id="page-10-0"></span> $\blacksquare$  linke + rechte Maustaste gedrückt: Magic Sharp Filter

#### 5.2.2 Zoom

![](_page_10_Figure_13.jpeg)

Die Optionen zum Zoomen der Bilder beziehen sich jeweils auf das eine aktive Bild.

Standardmäßig wird die Anzeige des Bildes in einem Fenster so initialisiert, dass das Bild auf die Fenstergröße skaliert wird. Ändert sich bei dieser Option die Größe des Fensters, z.B. durch die Bildaufteilung, wird der Zoomfaktor entsprechend angepasst, so dass stets das gesamte Bild zu sehen ist.

Durch einfaches Drücken der Entertaste oder einen Doppelklick auf das Bild oder Shift + Klick auf das Vorschaubild oder mit dem Schalter "Vollbild aktuelles Fenster" kann der Vollbildmodus aktiviert werden. Dabei wird das aktuelle Bild auf die komplette Bildschirmgröße skaliert. Durch Drücken von Shift + Enter oder Shift + Doppelklick oder mit dem Schalter "Vollbild geteilte Ansicht" werden alle dargestellten Fenster (bei Bildaufteilung) auf die komplette Bildschirmgröße skaliert. Der Vollbildmodus kann mit der Taste Esc oder mit Doppelklick wieder verlassen werden.

![](_page_11_Picture_0.jpeg)

#### Tastenkombinationen im Überblick:

![](_page_11_Picture_147.jpeg)

Escape-Taste: Vollbilddarstellung verlassen Doppelklick: Vollbilddarstellung verlassen

<span id="page-11-0"></span>5.2.3 Overlay

![](_page_11_Picture_7.jpeg)

Informationen anzeigen

Annotationen und Messungen anzeigen

![](_page_11_Picture_10.jpeg)

Display Shutter aktivieren

![](_page_11_Picture_12.jpeg)

Bitmap Overlays aktvieiren

Scoutlinien aktivieren

Das Overlay gliedert sich in folgende Bereiche:

- **Informationen (in den Bildecken),**
- Annotationen + Messungen (z.B. gemessene Strecken oder Winkel),
- "Display Shutter" (alles außerhalb der Auswahl abdunkeln),
- Bitmap Overlays (überlagerte Bilder),
- Scoutlinien (Darstellung der Position der einzelnen Schnittbilder in CT- und MRT-Serien).

Für jeden dieser Bereiche gibt es einen Schalter in der Toolbar, mit dem dieser ein- oder ausgeblendet werden kann.

Wird ein Bild geöffnet, in dem eine Auswahl gesetzt wurde, oder wird ein Auswahlbereich vom Nutzer gesetzt, so ist der Schalter für "Display Shutter" automatisch gesetzt, also an, und der Nutzer kann es über diesen aus- und wieder einschalten.

![](_page_12_Picture_0.jpeg)

#### <span id="page-12-0"></span>5.2.4 Bildaufteilung

![](_page_12_Figure_3.jpeg)

Das Bildfenster kann in verschiedene Teilfenster aufgeteilt werden, sodass die einzelnen Serien einer Untersuchung in einem Raster angeordnet werden können. Die Teilfenster der Serien lassen sich weiter unterteilen, sodass die Einzelbilder in einem Raster dargestellt werden.

![](_page_12_Figure_5.jpeg)

Um die Serien einer Untersuchung in ein Raster aufzuteilen, verwenden Sie die den Schalter für Serienraster (siehe oben). Sie haben dabei die Auswahl zwischen

1x1, 1x2, 2x2 und benutzerdefiniert bis 6x6. Um eines der Teilfenster zu unterteilen, klicken Sie in das Teilfenster und verwenden Sie die Schalter für Bildraster (siehe oben) mit gleicher Funktionsweise.

Mit dem Schalter "Automatisches Bildraster" werden die Einzelbilder der Serie im aktuellen Teilfenster automatisch angeordnet. Der Schalter "Bildaufteilung zurücksetzen" stellt das Hauptfenster wieder her.

#### <span id="page-13-0"></span>5.2.5 Projektionen

Es werden die Grauwerte derselben Bildpunkte von aufeinanderfolgenden Bildern ausgewertet und daraus ein neues Bild berechnet und angezeigt. Z.B. wird bei fünf Bildern für jeden Bildpunkt aus fünf Werten ein neuer Grauwert für das Ergebnisbild errechnet.

- Mittelwert: es wird der Mittelwert errechnet
- Maximum (MIP): es wird der Maximalwert ermittelt
- Minimum (MinIP): es wird der Minimalwert ermittelt

![](_page_13_Picture_182.jpeg)

<span id="page-13-1"></span>Frames: Anzahl der Bilder, welche ausgewertet werden

#### 5.2.6 Sonstige Funktionen

![](_page_13_Picture_183.jpeg)

#### <span id="page-13-2"></span>5.2.6.1 Zwischenablage

 $\overline{\widehat{\mathbb{C}}}$ 

Über den Schalter für die Zwischenablage kann das aktuelle Bild, in der aktuellen Darstellungsform, in die Zwischenablage kopiert werden. D.h., dass die Overlay-Objekte (Bildinformationen, Annotationen und Messungen, sowie Display Shutter), sofern sie eingeblendet sind, im Bild mit kopiert werden. Wird beim Klicken auf diese Schaltfläche gleichzeitig die Shift-Taste gedrückt, so wird das Bild in seiner Originalgröße in die Zwischenablage kopiert.

#### <span id="page-13-3"></span>5.2.6.2 Headerinformationen (DICOM Dump)

Über einen Schalter in der Toolbar kann ein Dialog geöffnet werden, in dem die DICOM Informationen (Tags) des aktuellen Bildes angezeigt werden. Diese Tags sind für eine bessere Übersicht in Gruppen strukturiert.

Es werden alle Tags, also auch private, angezeigt.

Eine Änderung der Werte ist nicht möglich.

![](_page_13_Picture_184.jpeg)

In der ersten Karte "strukturiert" des Fensters können einzelne Daten aus dem Header mit Hilfe der Kopierfunktion in die Zwischenablage kopiert und in einer anderen Anwendung (z.B. Textverarbeitung) eingefügt werden. Klicken Sie dazu mit einem Doppelklick auf das

gewünschte Element und wählen Sie dann mit der rechten Maustaste kopieren aus. Bei Multiframeserien ist auch hier zu beachten, dass diese nur einen Header für die gesamte Serie haben, in dem die Informationen der Einzelbilder enthalten sind.

In der zweiten Karte "Text" können ganze Teile oder der komplette Header in die Zwischenablage kopiert werden. Markieren Sie dazu mit der Maus die gewünschte Zeilen oder mit Strg+A den gesamten Header und kopieren Sie den Text in die Zwischenablage. Von dort können die Daten in einer Textdatei oder einem Word-Dokument etc. eingefügt werden.

#### <span id="page-14-0"></span>5.2.7 Structured Reports

Structured Reports sind verschiedenartige Berichte, welche mit im Archiv oder auf Patienten-CDs im DICOM-Format unter der Modalität SR abgespeichert werden. Diese Reports werden in der Bildvorschau als Symbole dargestellt.

![](_page_14_Picture_6.jpeg)

Klicken Sie auf das Symbol in der Vorschau oder ziehen Sie es mit der Maus in den Bildbetrachter und machen Sie dann ein Doppelklick in den Betrachter auf das große Symbol und der Report wird in einem separaten Fenster geöffnet.

#### <span id="page-14-1"></span>5.3 Bildmanipulationen

Am rechten Rand der Bildanzeige befinden sich die Werkzeuge für die Bildbearbeitungen, die sich über die einzelnen Schalter ein- und wieder ausblenden lassen. Diese sind vertikal angeordnet und nach Themengebieten sortiert.

Unterhalb der Werkzeuge befinden sich Schalter zum rückgängig machen der letzten Aktionen bzw. wiederherstellen der rückgängig gemachten Aktionen. Im Tooltip wird dabei die Aktion als Text mit angezeigt. Die Aktionen beziehen sich jeweils auf das aktive Bild. D.h., wird das Bild gewechselt können für dieses unter Umständen keine Aktionen rückgängig gemacht werden und die Schalter sind daher deaktiviert. Mittels des letzten Schalters "Originalbild wiederherstellen" werden alle vorgenom-

![](_page_14_Picture_11.jpeg)

men Änderungen nach Rückfrage gelöscht und somit das Originalbild, so wie es sich im Bildarchiv befindet, wiederhergestellt.

Bildoperationen werden bei CT- und MRT-Bildern sowie Multiframeserien automatisch auf die gesamte Bildserie angewendet, ansonsten jeweils auf das aktive Bild.

Für Graustufenbilder werden die Änderungen an den Bildern gespeichert. Für Farbbilder werden die Änderungen nicht gespeichert, sondern sind nur temporär. D.h., wenn Sie den Patienten wechseln das Programm schließen, gehen die Einstellungen / Änderungen am Farbbild am Farbbild verloren.

![](_page_15_Picture_0.jpeg)

#### <span id="page-15-0"></span>5.3.1 Transformation (Drehen, Spiegeln, Invertieren)

Die Bilder können per Knopfdruck 90° nach links, 90° nach rechts oder 180° gedreht werden. Sie können horizontal und vertikal gespiegelt und auch invertiert werden. Die Anwendung der jeweiligen Operation kann über die beiden Pfeile unten rückgängig gemacht und auch wiederhergestellt werden.

![](_page_15_Picture_4.jpeg)

#### Drehen:

links drehen

rechts drehen

![](_page_15_Picture_8.jpeg)

180° drehen

#### Spiegeln:

![](_page_15_Picture_11.jpeg)

vertikal spiegeln

#### Invertieren:

![](_page_15_Picture_14.jpeg)

invertieren

#### <span id="page-16-0"></span>5.3.2 Fensterung

**digipax** 

Die Fensterung ist eine übliche Methode zur Aufbereitung von Graustufenbildern. Für Farbbilder ist die Fensterung deaktiviert.

Durch Angabe von Window Center (Helligkeit) und Window Width (Kontrast) wird der darzustellende Grauwertbereich ausgewählt. Diese Werte sind jeweils mittels der Schieberegler oder der Eingabefelder einstellbar.

![](_page_16_Picture_4.jpeg)

![](_page_16_Picture_5.jpeg)

Presets bearbeiten

Außerdem können Einstellungen schnell aus einer Liste von Presets genutzt werden.

![](_page_16_Picture_132.jpeg)

Die Änderung dieser Presets bzw. das Hinzufügen benutzerdefinierter Presets ist dabei über einen Dialog möglich, der erscheint, wenn die Schaltfläche "Presets bearbeiten..." gedrückt wird.

Mit der automatischen Fensterung lassen sich zusätzliche spezielle Voreinstellungen festlegen, die dann mit einem Klick für das geöffnete Bild angewendet werden.

![](_page_16_Picture_11.jpeg)

Die einstellbaren Schalter 1 bis 3 dienen dazu, mittels eines Rechenalgorithmus auf der Basis des Histogramms automatisch geeignete Werte für die Fensterung zu bestimmen. Für diesen Algorithmus muss ein Schwellwert definiert werden.

Klicken Sie mit gehaltener Shift-Taste auf einen Schalter, um den Schwellwert für diesen Schalter zu bestimmen. Im darauffolgenden Dialog können Sie einen Wert zwischen 1 und 49 eingeben. Je höher der Wert liegt, desto schärfer wird das Bild. So

können sie für jeden der 3 Schalter eine Voreinstellung festlegen. Bei einem Klick auf den entsprechenden Schalter werden der Algorithmus zur Berechnung und die daraus berechneten Werte für die Fensterung sofort auf das Bild angewendet.

![](_page_16_Picture_133.jpeg)

Mit dem Schalter "ROI setzen" (ROI = Region of Interest) können Sie im Bild ein Rechteck aufziehen (ROI). Aus diesem Rechteck werden die optimalen Werte errechnet und auf das ganze Bild angewendet. Klicken Sie dazu erst auf den Schalter und anschließend definieren Sie durch zwei Klicks in das Bild das Rechteck. Der Werte werden sofort errechnet und angewendet.

Ein weiterer Schalter ist das interaktive Rechteck (ROI). Klicken Sie auf den Schalter und führen Sie das Rechteck über das Bild. Es wird automatisch der Optimalwert innerhalb des Rechtecks errechnet und im ganzen Bild angezeigt. Wenn Sie die richtige Darstellung gefunden haben, klicken Sie erneut um die Werte auf das Bild anzuwenden. Mit dem Scrollrad der Maus können Sie das Rechteck vergrößern oder verkleinern. Mit zusätzlich gedrückten Tasten "Steuerung" (Strg) oder Shift wird die Größe des Rechtecks entweder nur in der Breite oder nur in der Höhe verändert. Mit der Taste "Esc" wird der Vorgang abgebrochen.

![](_page_17_Picture_3.jpeg)

Mit dem Schalter "gesamter Bereich" wird der gesamte sichtbare Bereich vom Minimal- bis Maximalwert der im Bild enthaltenen Grauwerte angezeigt.

#### <span id="page-17-0"></span>5.3.3 Filter

Es sind die Filter "Magic Sharp", "Histogrammausgleich", "Schärfen", Kontrastver-

![](_page_17_Picture_7.jpeg)

⊗  $\wedge$  $\vee$  $\frac{1}{2}$  $\bar{\Delta}$ 

stärkung und Strukturverstärkung verfügbar, welche einzeln oder in Kombination angewendet werden können. Um einen Filter zu verwenden, aktivieren Sie das entsprechende Kästchen.

Mit dem Schalter "Filter entfernen" werden alle Filter wieder deaktiviert und die Werte zurückgesetzt.

Sobald ein Filter aktiviert ist, wird am unteren Bildrand ein kleines Symbol eingeblendet. Durch einen einfachen Klick auf dieses Symbol lässt sich der Filter ausschalten und mit erneutem Klick wieder einschalten So können Sie das Bild mit und ohne Filter vergleichen. Ein Doppelklick auf das Symbol entfernt den Filter.

Mit der Filterliste können Sie sich eine Liste mit verschiedenen Filtereinstellungen abspeichern. Diese Filter können dann schnell wieder für andere Bilder angewendet werden. Diese Liste können Sie exportieren und an einer anderen Station wieder importieren. So können Sie leicht verschiedene Voreinstellungen für Filter auf mehrere Stationen verteilen.

#### <span id="page-17-1"></span>5.3.3.1 Magic Sharp

![](_page_17_Picture_13.jpeg)

Dieser Filter hat keine Auswirkungen auf Farbbilder. Er kann nur für Graustufenbilder angewendet werden.

Der Algorithmus dieses Filters führt eine automatische Anpassung des Bildkontrastes durch, wobei diese Anpassung jeweils auf einzelne Teilbereiche angewendet wird. So wird der Kontrast für die einzelnen Teilbereiche optimiert, was oft zu besseren Ergebnissen führt als eine Kontrastoptimierung auf das Gesamtbild. Die Größe der einzelnen Teilbereiche wird dabei durch den Parameter "Größe" bestimmt. Dieser Wert kann zwischen 2 und 16 eingestellt werden. Je größer diese Zahl ist, desto kleiner sind die Teilbereiche. Der Wert 5 bedeutet 1/5 und der Wert 10 bedeutet 1/10 der Bildgröße. Also je größer der Wert, desto deutlicher werden auch kleinere Strukturen hervorgehoben. Der Parameter "Stärke" bestimmt die Stärke

## **digipax**

des Effekts. Dieser Wert kann zwischen 0.1 und 10 liegen. Werte kleiner 1 führen zu einer Unschärfe, Werte größer 1 verstärken den Kontrast. Ist der Wert gleich 1, so ist das Ergebnisbild gleich dem Originalbild.

#### 5.3.3.2 Mausfunktion "Magic Sharp"

Mit dieser Funktion kann der Magic Sharp Filter durch Ziehen mit der Maus über das Bild eingestellt werden. Diese Funktion wird über die in Kapitel [5.2.1](#page-9-1) beschriebenen Mausfunktionen aktiviert. Die einfachste Methode ist das gleichzeitige Drücken der linken und rechten Maustaste. Es wird dabei nur der Filter "Magic Sharp" aktiviert. Die anderen Filter sind dabei deaktiviert.

Aktivieren Sie die Funktion nach einer der beschriebenen Methoden. Durch ziehen der Maus in einer horizontalen Bewegung von links nach rechts erhöht sich der Wert von minimal 2 auf maximal 16 und durch ziehen der Maus von rechts nach links wird der Wert wieder verringert.

Um den Wert für die Stärke zu ändern, ziehen Sie die Maus in einer vertikalen Bewegung von unten nach oben um den Wert zwischen 1 und 10 zu ändern.

![](_page_18_Picture_7.jpeg)

![](_page_18_Picture_8.jpeg)

![](_page_19_Picture_1.jpeg)

#### 5.3.3.3 Histogrammausgleich

Beim Histogrammausgleich werden die Grauwerte interessanter Bildbereiche auf der Grauwertskala gestreckt und weniger genutzte Grauwerte in weniger interessanten Bildbereichen werden gestaucht. Dies führt dazu, dass sich die Strukturen der interessanten Bildbereiche hervorheben.

Dieser Filter wird über das Häkchen aktiviert oder deaktiviert. Dieser Filter hat keine weiteren Einstellungen.

![](_page_19_Picture_5.jpeg)

Änderungen durch den Histogrammausgleich werden nicht im Histogramm abgebildet, da im Histogramm immer die Werte des Originalbildes ohne den darüber gelegten Filter dargestellt werden.

#### 5.3.3.4 Schärfen

Beim Schärfen wird eine Hervorhebung von Helligkeitsunterschieden durchgeführt, die das Bild dadurch "schärfer" wirken lassen.

Die Berechnung des Ergebnisbildes erfolgt dabei pixelweise. Der Parameter "Sigma" gibt dabei die Größe der zu schärfenden Strukturen an. Je größer dieser Wert ist, desto mehr werden auch gröbere Strukturen geschärft.

Der Parameter "Stärke" gibt an, wie stark die Schärfung durchgeführt werden soll. Hohe Werte führen dabei zu einer starken Schärfung. Um zu vermeiden, dass glatte Bereiche mit geschärft werden, wird der Parameter "Schwellwert" eingesetzt. Setzen Sie diesen auf 0 um die Schärfung in allen Bildbereichen durchzuführen. Erhöhen Sie diesen Schwellwert, um nur kontrastreichere Regionen zu schärfen.

Wählen Sie den Bereich des Bildes aus, den Sie untersuchen möchten. Zoomen Sie das Bild ggf. in diesen Bereich ein. Beginnen Sie mit einem höheren Wert für Stärke und erhöhen Sie dann den Sigma-Wert bis die Strukturen gut hervorgehoben werden. Anschließend können Sie die Stärke wieder reduzieren.

#### 5.3.3.5 Kontrastverstärkung

Mit der Kontrastverstärkung können die Unterschiede zwischen hellen und dunklen Bereichen im Bild noch stärker hervorgehoben werden. Die hellen Bildbereiche werden dabei noch heller und die dunklen Bereiche noch dunkler dargestellt. Es kann dafür ein Verstärkungsfaktor von 1 (schwach) bis 25 (sehr stark) eingestellt werden.

#### 5.3.3.6 Strukturverstärkung

Mit der Strukturverstärkung lassen sich Strukturen im Bild besser hervorheben. Dabei können die Werte für Kontrast und Sigma jeweils zwischen 1 und 255 geändert werden. Ein kleiner Wert für Kontrast führt dabei zu einer starken Verstärkung der Strukturen. Je kleiner der Wert für Sigma gewählt wird, desto stärker werden gröbere Strukturen geglättet.

Beginnen Sie bei der Einstellung dieser Option mit den Maximalwerten für beide Parameter. Verringern Sie den Wert für Kontrast nach und nach und anschließend den Wert für Sigma bis zur gewünschten Detaillierung in der Bilddarstellung.

![](_page_20_Picture_0.jpeg)

#### <span id="page-20-0"></span>5.3.3.7 Filterliste

Mit der Filterliste können Filtereinstellungen gespeichert und einfach wieder angewendet werden.

Wenn Sie eine Filtereinstellung speichern möchten, klicken Sie auf "Einstellungen speichern".

![](_page_20_Picture_5.jpeg)

Einstellungen speichern

In der Liste der Filter wird ein Eintrag hinzugefügt. Geben Sie für den neuen Filter eine geeignete Bezeichnung an. Auf diese Weise können Sie eine ganze Reihe von Filtereinstellungen speichern.

Sie können einen Eintrag in der Liste als Standardfilter setzen. Wenn ein Filter als Standard gesetzt ist, wird dieser automatisch bei jedem Bild angewendet, wenn nicht bereits ein anderer Filter für dieses Bild gesetzt ist. Wenn Sie das nicht wollen, müssen Sie die Definition Standard wieder aufheben.

Mit der Exportfunktion können Sie Filtereinstellungen in Form einer Konfigurationsdatei exportieren und an einer andern Station mit Hilfe der Importfunktion wieder importieren.

![](_page_20_Picture_10.jpeg)

als Standard setzen/ Standard wieder aufheben

![](_page_20_Picture_12.jpeg)

Filter löschen

![](_page_20_Picture_14.jpeg)

![](_page_20_Picture_15.jpeg)

Filterliste importieren

![](_page_20_Picture_17.jpeg)

Filterliste exportieren

<span id="page-21-0"></span>![](_page_21_Picture_0.jpeg)

#### 5.3.4 Annotationen / Messen

![](_page_21_Picture_3.jpeg)

Mögliche Abweichungen beim Längen- und Winkelmessen sind bedingt durch die Modalität oder die Bildaufnahme!

![](_page_21_Picture_5.jpeg)

Die Berechnungen basieren auf dem im DICOM-Bild gespeicherten Angaben für die Pixelgröße.

Abweichungen können aber auch durch die Aufnahme bedingt sein - besonders bei konventionellen Röntgenaufnahmen (CR, DX), z.B. von Becken oder Hüfte. Der räumliche Abstand des aufzunehmenden Körperteils von der Speicherfolie / Detektor verzerrt die Darstellung der Länge auf dem zweidimensionalen Röntgenbild. Auch wenn ein Maßstab (Kugel) mitgeröntgt wurde, ist eine Abweichung möglich sofern der Maßstab bei der Aufnahme nicht exakt auf gleicher Höhe mit dem zu vermessenden Körperteil lag.

Fehlen in den Bildern die Angaben zur Pixelgröße, so werden die Messergebnisse in Pixel angegeben.

![](_page_21_Picture_9.jpeg)

Die im Programm verfügbaren Annotationen und Messungen sind aus den oben genannten möglichen Abweichungen nicht für OP-Planungen oder zum Anfertigen von Prothesen geeignet. Für diese Zwecke sind zusätzlich spezielle Planungssysteme mit Maßstab und Vergleichskörpern erforderlich.

Zu den Annotationen gehören Linien, Pfeile, Rechtecke, Ellipsen, Polygone und Text. Dabei können Rechtecke, Ellipsen und Polygone wahlweise auch ausgefüllt gezeichnet werden. Erklärungen, wie die Objekte mit Hilfe der Maus zu zeichnen sind, werden jeweils nach der Auswahl, d.h. nach dem Klicken eines Schalters in der rechten unteren Ecke angezeigt. Die gezeichneten Objekte können hinterher noch in alle Richtungen verändert oder verschoben und so in die gewünschte Form und Position gebracht werden. Zusätzlich werden die Objekte rechts in einer Liste angezeigt und können einzeln durch ein Klick auf das Auge-Symbol aus- und wieder eingeblendet werden. Sie können die Objekte durch Klick auf das Papierkorbsymbol oder mit "Entf" auf der Tastatur einzeln löschen.

![](_page_21_Figure_12.jpeg)

![](_page_22_Picture_0.jpeg)

![](_page_22_Picture_2.jpeg)

Bei der Auswahl von Text erscheint zunächst ein Dialog, in dem neue Texte zu einer Liste von Standardtexten hinzugefügt werden können (Text im Eingabefeld eingeben und dann Pfeil-Taste drücken) oder ein Text aus dieser Liste ausgewählt werden kann (Doppelklick oder Klick und Ok) oder auch beliebiger Text eingegeben werden kann (Text in Eingabefeld eingeben und Ok drücken), welcher dann verwendet und auf dem Bild platziert wird. Sie können einen Standardeintrag festlegen, welcher dann bereits schon aktiviert ist, wenn Sie den Dialog aufrufen.

Zum Messen gehören sowohl das Messen von Strecken und Winkeln als auch des Flächeninhaltes von Rechtecken, Ellipsen und Polygonen. Das Messen eines Winkels kann dabei durch die Angabe von 3 oder 4 Punkten erfolgen. Der Außenwinkel wird bei den Winkelmessungen in Klammern mit angegeben.

![](_page_22_Figure_5.jpeg)

Bei Rechteck, Ellipse, Kreis und Polygon werden der Flächeninhalt und auch die Dichten gemessen. Dabei wird neben der Figur der tatsächliche mittlere Grauwert aus den Originalpixelwerten sowie minimaler und maximaler Grauwert angezeigt. Für Farbbilder wird nur die normale Flächenmessung durchgeführt. Bei CT-Serien werden bei diesen Objekten die Werte in Hounsfield units (HU) angezeigt.

Während des Zeichnens der Messungen werden die aktuellen Messdaten live angezeigt. Wie bei den Annotationen können die gezeichneten Objekte hinterher noch in alle Richtungen verändert oder verschoben und so in die gewünschte Form und Position gebracht werden. Das Feld mit den Messwerten kann ebenfalls an eine andere Stelle im Bild verschoben werden.

![](_page_23_Picture_0.jpeg)

Die einzelnen Messungen werden rechts in der Liste angezeigt und können mit einem Klick auf das Auge-Symbol aus- und wieder eingeblendet werden. Durch Klick auf das Papierkorbsymbol des Objektes bzw. mit "Entf" auf der Tastatur lassen sich die Objekte einzeln löschen. Mit dem Schalter "alle löschen" rechts unten können alle Annotationen und Messungen mit einem Klick gelöscht werden.

![](_page_23_Picture_3.jpeg)

Objekt sichtbar

Objekt ausgeblendet

Objekt löschen bzw. alle löschen

![](_page_23_Picture_7.jpeg)

Bereits vorhandene Grafikobjekte können nicht geändert werden.

Die Einstellungen zum Zeichnen grafischer Objekte im Overlay lassen sich in der [Konfigura](#page-35-0)[tion](#page-35-0) (Kategorie Overlay) vornehmen.

#### <span id="page-23-0"></span>5.3.5 Display Shutter

Für jedes Bild lassen sich verschiedene Auswahlbereiche in Form eines Rechtecks, einer Ellipse oder eines Polygons definieren. Dabei ist von jedem Typ genau ein Objekt möglich, wobei die Typen aber auch zusammen verwendet werden können. Erläuterungen zum Zeichnen mit der Maus, werden wieder unterhalb der Schaltflächen gegeben, nachdem die entsprechende Schaltfläche gedrückt wurde.

![](_page_23_Picture_12.jpeg)

Rechteck

![](_page_23_Picture_14.jpeg)

Polygon

![](_page_23_Figure_16.jpeg)

Shutter löschen

Das Setzen eines Auswahlbereichs eines bestimmten Typs ersetzt einen eventuell schon existierenden Auswahlbereich dieses Typs.

Alles außerhalb dieses so definierten Bereichs lässt sich durch einen Schalter in der Toolbar ("Display Shutter" bei den Overlay-Optionen) aus- und wieder einblenden.

Die Objekte lassen sich einzeln wieder löschen.

![](_page_24_Picture_0.jpeg)

#### <span id="page-24-0"></span>5.3.6 Cine Loop

Mit dieser Funktion können Bildserien automatisch abgespielt werden. Dabei stehen verschiedene Steuerungsfunktionen wie z.B. Abspielrichtung oder Geschwindigkeit zur Verfügung. Die Geschwindigkeit lässt sich über den entsprechenden Regler einstellen. Mit Start und Ende wird eingestellt, ab welchem Bild der Serie die Wiedergabe beginnen und bei welchem sie wieder enden soll. Mit dem senkrechten Schieberegler können die einzelnen Bilder auch manuell ausgewählt werden.

- 1 Wiedergabe vorwärts
- 2 Wiedergabe rückwärts
- 3 Wiedergabe beenden
- 4 Pause
- 5 regelbare Wiedergabegeschwindigkeit
- 6 Wiedergabe einmal
- 7 Wiedergabe automatisch vor- und rückwärts
- 8 Endlosschleife
- 9 Wiedergabe startet ab diesem Bild
- 10 Wiedergabe bis zu diesem Bild
- 11 manuelle Wahl der Einzelbilder

![](_page_24_Figure_15.jpeg)

![](_page_24_Picture_17.jpeg)

![](_page_25_Picture_0.jpeg)

#### <span id="page-25-0"></span>5.3.7 Quick Tool

Die "Quick Tools" dienen dazu, häufig verwendete Werkzeuge oder Aktionen schnell mit einem Rechtsklick erreichbar zu machen.

![](_page_25_Figure_4.jpeg)

Mit der rechten Maustaste im Viewer gelangen Sie zu den "Quick Tools". Im Fenster werden 3 Karten. Lesen Sie dazu die folgenden Abschnitte.

#### 5.3.7.1 Karte Schnellzugriff für Werkzeuge

Auf der ersten Karte befinden sich Werkzeugsymbole für den Schnellzugriff. Standardmäßig sind bereits einige Werkzeuge in den "Quick Tools" aktiviert. Alle anderen Werkzeuge des Viewers können Sie manuell der Liste hinzufügen oder wieder entfernen.

Klappen Sie dazu die Werkzeugleiste auf und klicken Sie mit der rechten Maustaste in die Werkzeugleiste. Es wird eine Konfigurationsmenü geöffnet. Dort klicken Sie auf das Symbol des gewünschten Werkzeugs um es für die "Quick Tools" zu aktivieren. Beim nächsten Aufruf des Quick Tools wird das Werkzeug in der Liste mit angezeigt und ist somit schnell verfügbar. Auf die gleiche Weise können Sie das Symbol wieder aus Liste entfernen.

#### 5.3.7.2 Karte Fensterung und Filter

In den Kapiteln [5.3.2](#page-16-0) [Fensterung](#page-16-0) und [5.3.3.7](#page-20-0) [Filterliste](#page-20-0) wird beschrieben, wie Sie Presets für die Fensterung sowie Filterlisten für die Filter erstellen und verwalten können. Diese Presets und Filterlisten werden automatisch in dieser Karte angezeigt.

![](_page_25_Picture_11.jpeg)

#### 5.3.7.3 Karte für gezielten Bildaufruf

Auf der dritten Karte können Sie gezielt links die Untersuchungen und rechts die Serien des aktuellen Patienten aufrufen.

![](_page_25_Picture_14.jpeg)

### <span id="page-26-0"></span>5.4 Scoutlinien

Die Scoutlinie (Localizerline) stellt die Schnittkante zweier Schichten (Ebenen) und die Position der Schnittbilder von CT- und MRT-Serien dar. Die Lage der Bilder einer anderen Bildserie relativ zum aktivierten Bild, wird damit visualisiert.

![](_page_26_Picture_4.jpeg)

Bei der Darstellung als Projektionslinien geben sie jedoch keine Information über den Winkel, in dem sich zwei Schichten schneiden. Die Linien visualisieren nicht, ob zwei Schichten orthogonal oder schräg zueinander liegen. Ziehen Sie deshalb anhand der Projektionslinien keine Schlüsse in Bezug auf die Lage zweier Schichten zueinander.

Bei der Darstellung als Ebenen kann durch die dreidimensionale Darstellung eine bessere Vorstellung der Lage der Ebenen zueinander gewonnen werden. Die Einstellung der gewünschten Darstellungsform kann in der Konfiguration Nutzer::Overlay / Scoutlinien durch Einstellung des Typs in der Gruppe "Scoutlinien / Localizer" durchgeführt werden.

Bevor Sie die Serie öffnen, sollten Sie die Bildaufteilung ändern, damit Sie die einzelnen Serien nebeneinander anschauen können. Öffnen Sie dann jede Serie in einem Feld. Wenn die Darstellung der Scoutlinien aktiviert ist, werden diese automatisch angezeigt. Klicken Sie in eine Serie und scrollen Sie mit dem Mausrad durch die Bilder dieser Bildserie. Alternativ können Sie auch die Tasten "Bild auf" und "Bild ab" dazu verwenden. Die Position des aktuellen Bildes wird in den anderen Serien als Projektionslinie oder als Ebene angezeigt. Die Einstellungen für die Darstellung der Scoutlinien finden Sie im Abschnitt Overlay / Scoutlinien des Kapitels [8](#page-35-0) [Konfiguration.](#page-35-0)

#### <span id="page-26-1"></span>5.5 Histogramm

Unterhalb des Bildes bzw. der Bilder befindet sich das Histogrammfenster, welches stets das Histogramm des aktiven Bildes zeigt. Das Histogrammfenster kann durch zuklappen nach unten auch ganz ausgeblendet werden.

![](_page_26_Figure_10.jpeg)

Bei Multiframeserien wird das Histogramm des aktuell dargestellten Frames angezeigt.

Für Farbbilder wird eine rote, grüne und blaue Kurve für den R-, G- und B-Kanal des Bildes angezeigt. Für Graustufenbilder eine blaue Kurve (wie im obigen Bild dargestellt) für die Verteilung der Grauwerte.

Im Histogramm für Graustufenbilder wird stets auch die aktuelle Einstellung für die Fensterung angezeigt und kann hier auch geändert werden. Die Bereiche links und rechts des sichtbaren Fensterbereichs werden dabei leicht eingefärbt, um dies zu verdeutlichen. Rote

![](_page_27_Picture_0.jpeg)

Linien zeigen die Grenzen und dienen gleichzeitig als Schieberegler, um die Fenstergrenzen zu ändern. Die Performance beim Ändern der Fensterung kann durch Erhöhung der Glättung des Histogramms verbessert werden. Die Glättung kann in der [Konfiguration](#page-35-0) unter Histogramm eingestellt werden, siehe Abschnitt [8.](#page-35-0) Das Fenster kann auch komplett verschoben werden, indem mit der Maus zwischen die roten Linien geklickt wird und dann die Maus verschoben wird.

Durch Ziehen der Maus mit Shift + linker Maustaste, lässt sich ein Zoomrechteck zur Vergrößerung des Histogramms aufziehen. Durch einen Rechtsklick in das Histogramm wird der Gesamtbereich wieder dargestellt.

Einstellungen für die Arbeit mit dem Histogramm können in der [Konfiguration,](#page-35-0) Kategorie Histogramm, getroffen werden.

![](_page_28_Picture_0.jpeg)

### <span id="page-28-0"></span>6 Export

Die Exportkomponente ermöglicht es, Bilder oder ganze Serien aus dem Programm zu exportieren oder als E-Mail zu versenden. Die Bilder können als JPEG-Grafiken oder im DICOM-Format exportiert werden.

![](_page_28_Picture_4.jpeg)

#### <span id="page-28-1"></span>6.1 Auswahl

Im Vorschaubaum auf der linken Seite können die einzelnen Elemente (Patient, Untersuchung, Serie, Bild) mittels der Auswahlboxen aktiviert und deaktiviert werden. Deaktivierte Elemente werden dann bei der Aktion übersprungen.

![](_page_29_Picture_0.jpeg)

#### <span id="page-29-0"></span>6.2 Einstellungen

#### <span id="page-29-1"></span>6.2.1 Dateiname für Bildexport

Bei der Option "Name + Untersuchung" werden die Dateinamen automatisch aus Patientenname und Untersuchungsbezeichnung zuzüglich einer vierstelligen hochzählenden Zahl gebildet (z.B. Mustermann-Max-Ellenbogen-0001.jpg).

Möchten Sie andere Dateinamen verwenden, wählen Sie "benutzerdefiniert". Mit dem Schalter "bearbeiten" öffnet ein Dialog. Dort können Sie entweder einen freien Text oder andere Informationen aus dem Bild (z.B. Aufnahmedatum) als Dateiname verwenden.

![](_page_29_Picture_6.jpeg)

Wenn Sie einen freien Text verwenden möchten, tragen Sie diesen Text einfach in die Zeile für die Beschriftung ein. Jedes exportierte Bild bekommt dann diesen Dateiname und eine vierstellige hochzählende Zahl am Ende (z.B. Bild-0001.jpg).

Sie können auch bis zu drei Werte aus den Bildinformationen verwenden. Wählen Sie die gewünschten Werte aus den DICOM-Tags aus. Tragen Sie in die Zeile für die Beschriftung %1 für Wert 1, %2 für Wert 2 und %3 für Wert 3 ein. Die Dateinamen werden dann automatisch aus diesen Informationen gebildet. Die Reihenfolge kann dabei beliebig gewählt werden. Wenn Sie die Werte in der Zeile durch Bindestriche trennen, werden an dieser Stelle auch im Dateinamen Bindestriche gesetzt.

![](_page_29_Picture_139.jpeg)

Achten Sie darauf, dass die Zeichen \ / : \* ? " " < > | bei MS-Windows© nicht in Dateinamen erlaubt sind.

#### <span id="page-29-2"></span>6.2.2 Format für Bildexport

#### 6.2.2.1 Export als JPEG

Sie können die Bilder entweder im JPEG-Format oder als DICOM-Bild exportieren. Die Datenmenge kann bei JPEG-Bildern durch Änderung der Qualität verringert werden. Dabei werden die Bilder komprimiert. Das kann sinnvoll sein, wenn die Bilder als E-Mail verschickt werden sollen. Je höher der Wert für Prozent, desto besser ist die Qualität. Dabei steigt auch die Dateigröße.

Beachten Sie, dass Multiframe-Serien in nur einer DICOM-Datei gespeichert sind. Deshalb wird beim Export auch bei der Auswahl des einzelnen Bildes immer die ganze Serie exportiert und es entstehen dem entsprechend viele JPEG-Einzelbilder.

Weiterhin kann festgelegt werden, ob die Bildinformationen, Annotationen und Messungen, Display Shutter und Bitmap Overlays mit exportiert werden sollen.

#### 6.2.2.2 Export als DICOM-Datei

Die zweite Option ist, die Bilder als DICOM-Bild zu exportieren. Die Bilder werden dann im Original direkt als DICOM-Datei wie bei einer Patienten-CD exportiert.

Auch hier können die Patientendaten anonymisiert werden.

Durch die Option "Änderungen integrieren" werden Drehungen, Invertierung, Fensterung, Filter und Display Shutter mit in die exportierten Bilder fest integriert. Annotationen und Messungen können im DICOM-Format nicht mit exportiert werden.

In der Veterinärversion steht die zusätzliche Option "DICOM Veterinär Standard" zur Verfügung. Damit werden die intern verwendeten Patientendaten in den laut Standard dafür vorgesehenen DICOM-Tags gespeichert. Dies gewährleistet eine Kompatibilität zu anderen DI-COM-Systemen.

#### <span id="page-30-0"></span>6.2.3 Export als Datei

Wenn Sie die Bilder als Datei, zum Beispiel auf einen USB-Stick exportieren möchten, geben Sie den Pfad direkt an oder navigieren Sie zum Zielverzeichnis. Drücken Sie auf "Speichern" und die Bilder werden entsprechend der eingestellten Optionen im Zielverzeichnis abgelegt.

![](_page_30_Picture_9.jpeg)

Verzeichnis suchen

Speichern

#### <span id="page-30-1"></span>6.2.4 Export als E-Mail

Sie können die Bilder auch direkt an Ihr E-Mail-Programm übergeben und als E-Mail verschicken. Dafür ist es notwendig, dass Sie auf Ihrem PC ein entsprechendes E-Mail-Programm installiert und konfiguriert haben. Dies können Programme wie Outlook, Outlook Express, oder Windows Mail etc. sein. Wenn Sie Ihre Mails direkt über die Internetseite verschicken, müssen Sie die Bilder wie im vorigen Abschnitt beschrieben erst als Datei exportieren und dann über Ihren E-Mail-Anbieter verschicken.

Wenn Sie über ein entsprechendes E-Mail-Programm verfügen, können Sie die hier angebotene Funktion nutzen.

Geben Sie in der Zeile Empfänger dessen E-Mail-Adresse an, tragen Sie in die Betreffzeile einen Betreff ein und schreiben Sie in das Textfeld die Nachricht.

Klicken Sie dann auf "E-Mail senden".

![](_page_30_Picture_17.jpeg)

Empfänger bzw. Betreff aus der Liste wählen

Email senden

Das E-Mail-Programm wird geöffnet und die Angaben werden automatisch übernommen. Im Anhang befinden sich die entsprechenden Bilder. Sie können die Angaben für Empfänger, Betreff und Text auch erst in Ihrem E-Mail-Programm angeben und so z.B. das Adressbuch Ihres E-Mail-Programms verwenden und Textformatierungen nutzen. Wenn alle Angaben und Daten korrekt sind, können Sie die E-Mail versenden.

![](_page_31_Picture_1.jpeg)

![](_page_31_Picture_2.jpeg)

Der Gesetzgeber schreibt vor, dass E-Mails welche persönliche Patienteninformationen oder -daten enthalten, verschlüsselt sein müssen. Deshalb müssen Sie Ihr E-Mail-Programm so einrichten, dass die Daten verschlüsselt werden und nur der Empfänger in der Lage ist, die E-Mail zu lesen. Dafür gibt es verschiedene Erweiterungen für E-Mail-Programme.

Eine kostenlose Verschlüsselungsmethode ist "The GNU Privacy Guard". Diese können Sie unter [http://www.gnupg.org](http://www.gnupg.org/) herunterladen und installieren. Ziehen Sie bei der Installation und Einrichtung einen Fachmann hinzu.

![](_page_32_Picture_0.jpeg)

## <span id="page-32-0"></span>7 Drucken

![](_page_32_Picture_89.jpeg)

#### Modus:

Im Standardmodus werden nur die wichtigsten Druckfunktionen angezeigt. Für erweiterte Funktionen aktivieren Sie das Häkchen "erweiterte Einstellungen" links unten.

#### Bildvorschau:

In der Bildvorschau können Sie gezielt auswählen, welche Bilder Sie drucken möchten. Für eine benutzerdefinierte Auswahl wählen Sie den entsprechenden Knoten für Patient, Untersuchung, Serie oder einzelne Bilder aus. Ausnahmen sind Multiframeserien. Für diese ist keine gezielte Bildauswahl möglich und es werden immer alle Frames einer Multiframeserie gedruckt.

#### Layout:

Es lassen sich mehrere Bilder pro Seite drucken. Die Anzahl der Zeilen und Spalten lässt sich dabei in der Gruppe "Layout" bis auf maximal 6x6 einstellen. Mit dem Schalter "berechnen" wird die Anzahl der Zeilen und Spalten sowie der Seitenwechsel entsprechend der in der Bildvorschau ausgewählten Bilder automatisch berechnet.

#### Druckvorschau:

Alle Änderungen die bei den Einstellungen getroffen werden, wirken sich sofort auf die Darstellung in der Druckvorschau aus. Die Anzahl der Seiten wird dabei stets mit aktualisiert. Zwischen den Seiten kann mit den Pfeil-Schaltern navigiert werden. Alle Einstellungen werden gespeichert, so dass beim nächsten Aufruf der Druckkomponente (auch nach Programm-Neustart) diese Einstellungen gleich wieder verwendet werden.

![](_page_33_Picture_1.jpeg)

Die einzelnen Vorschaubilder können noch gefenstert (Änderung von Helligkeit und Kontrast), gezoomt und verschoben werden. Die Veränderungen werden sofort auf das Druckergebnis angewendet.

Die Bedienung der drei Funktionen ist die gleiche wie im Bildbetrachter.

- rechte Maustaste: Zoom vergrößern / verkleinern (bei vertikaler Mausbewegung)
- mittlere Maustaste bzw. Scrollrad gedrückt: Fensterung (Helligkeit und Kontrast)
- linke Maustaste: Verschieben des gezoomten Bildes

Die Kopfzeile wird, wenn aktiviert, immer am oberen Seitenrand, in einer fest definierten Größe und mit einer fest definierten Schriftart gedruckt. Diese kann nicht geändert werden. Es können Standardbildinformationen mit den Patientendaten, aber auch ein selbstdefinierter Text gedruckt werden. Die Farbe des Textes ist wählbar.

#### Fußzeile:

Die Fußzeile wird, wenn aktiviert, immer am unteren Seitenrand in einer fest definierten Größe und mit einer fest definierten Schriftart gedruckt. Auch diese kann nicht geändert werden. Es können Seitenzahlen oder ein selbst definierter Text gedruckt werden. Auch hier ist die Farbe des Textes frei wählbar.

#### erweiterte Einstellungen:

#### Overlay:

Beim Overlay kann gewählt werden, ob dieses mit über das Bild bzw. die Bilder gedruckt werden soll, oder nicht. Da beim Drucken die Overlay-Objekte eventuelle schwer zu sehen sein könnten, kann gewählt werden, ob das Overlay schwarz, weiß oder unverändert gedruckt werden soll, wobei unverändert bedeutet, dass es so gedruckt wird, wie es auch auf dem Monitor dargestellt wird. Der Display Shutter wird immer in der eingestellten Farbe dargestellt [\(Konfiguration\)](#page-35-0). Overlay Bitmaps werden so gedruckt, wie sie auch auf dem Bildschirm dargestellt werden.

Sind die Bilder verschiedener Patienten zu drucken, so kann optional ein Seitenwechsel vor jedem neuen Patienten erzwungen werden (empfohlen). Da in der Standard-Kopfzeile stets die Patientendaten des zum ersten Bild auf der Seite gehörenden Patienten angezeigt werden, kann es so nicht zu Verwechslungen kommen. Auf jeder Seite werden somit die richtigen Patientendaten angezeigt.

Mit dem Zoomfaktor kann die Textgröße der Bildinformationen angepasst werden.

#### sonstige Optionen:

Des Weiteren können in den sonstigen Optionen noch die Seitenausrichtung und die Seitenränder bestimmt werden, sowie die Hintergrundfarbe der Seite und die Hintergrundfarbe der Bildboxen in welche die Bilder eingebettet werden.

#### Drucken:

Mit der Schaltfläche "Drucken (Windows)..." erfolgt der Ausdruck auf einen normalen Windows-Drucker. Dieser kann im darauffolgenden Druck-Dialog noch gewählt werden und

![](_page_34_Picture_0.jpeg)

auch die zu druckenden Seiten können optional noch bestimmt werden, wenn der Druckauftrag mehrere Seiten umfasst.

Während der Aufbereitung und dem Senden der Druckdaten wird ein Fortschrittsbalken angezeigt. Werden mehrere Seiten gedruckt, lässt sich der Vorgang über die Schaltfläche "Abbruch" abbrechen. Es erscheint eine Meldung, wenn der Druckauftrag fertig erstellt wurde.

![](_page_35_Picture_0.jpeg)

## <span id="page-35-0"></span>8 Konfiguration

![](_page_35_Picture_122.jpeg)

#### Bildvorschau

- Aufklappmodus:
	- o neuste Untersuchung aufklappen: nur die Bilder der neusten Untersuchung werden aufgeklappt
	- o *alles aufklappen:* nach Auswahl eines Patienten werden alle Untersuchungsknoten und Bildserienknoten in der Baumstruktur aufgeklappt und somit alle seine Bilder in der Vorschau angezeigt
	- o alles zuklappen: alle Untersuchungsknoten sind zuklappt und somit wird kein Vorschaubild angezeigt - man wählt gezielt die zu betrachtende Untersuchung und Bildserie aus
	- o neue Untersuchungen zuerst: Sortierreihenfolge im Vorschaubaum so, dass neuste Untersuchungen ganz oben angezeigt werden
	- o alte Untersuchungen zuerst: Sortierreihenfolge im Vorschaubaum so, dass alte Untersuchungen ganz oben angezeigt werden
- Anzeigemodus Bildserien:
	- o es lassen sich wahlweise alle Bilder einer Bildserie im Vorschaubaum anzeigen oder nur ein Bild der Serie (dies ist für jeden Bildtyp getrennt einstellbar) wählen Sie zunächst links die entsprechende Modalität, z.B. CT und dann rechts, welche Einstellung für diesen Bildtyp anzuwenden ist (alle Bilder oder nur erstes, mittleres oder letztes Bild der Serie)

## digipax

#### Overlay / Scoutlinien

- Darstellung grafischer Objekte:
	- o Objektfarbe: die Farbe für das Zeichnen der grafischen Objekte
	- o Farbe Marker: die Farbe der Marker (Eck- bzw. Endpunkte, Mittelpunkte etc.) zum Editieren der Objekte
	- o Objekte halbtransparent ausfüllen: beim Zeichnen ausgefüllter Bildobjekte werden diese halbtransparent gezeichnet, wenn diese Option aktiviert ist, so dass man das Bild dahinter erkennen kann, ansonsten werden sie vollflächig mit der obigen Farbe ausgefüllt
	- o *Schriftart:* die für Textobjekte zu verwendende Schriftart
	- o Textfarbe: mit der oben gewählten Farbe, weiß oder schwarz
	- o umschließendes Rechteck für Texte zeichnen: ist diese Option aktiviert, wird für Texte ein umschließendes Rechteck in der oben gewählten Farbe für grafische Objekte gezeichnet; dadurch können diese unter Umständen besser gelesen werden
	- o Rechteck für Text mit dieser Farbe ausfüllen: ist diese Option aktiviert, wird das umschließende Rechteck für Textobjekte mit der angegebenen Farbe ausgefüllt (die oben gewählte Halbtransparenz wird dabei ebenfalls angewendet), ansonsten wird das Rechteck nicht ausgefüllt und das Bild ist zu sehen; es kann zum Ausfüllen die gleiche Farbe, wie für die Objekte verwendet werden (aufgehellt), weiß oder schwarz
- Display Shutter:
	- $\circ$  Farbe: die Farbe mit der die auszublendenden Bereiche zu überdecken sind
- Scoutlinien / Localizer:
	- $\circ$  Typ: "Projektionslinien" bei dieser Option werden nur die Schnittgeraden der Bilder bzw. die Projektionen der Kanten dargestellt; "Ebene" - bei dieser Option werden die Bilder als Schnittebene dreidimensional angezeigt
	- $\circ$  Serien: "nur aktive Serien" bei dieser Option werden nur die Projektionslinien bzw. Ebenen der aktiven Serie angezeigt; "alle sichtbaren Serien" - bei dieser Option werden die Projektionslinien bzw. Ebenen aller sichtbaren Serien angezeigt - Hinweis: Diese Option wirkt erst, wenn die Option "alle Bilder der Serie" aktiviert ist.
	- $\circ$  Bilder: "nur aktives Bild" bei dieser Option wird nur die Projektionslinie bzw. Ebene des aktiven Bildes angezeigt; "alle Bilder der Serie" - es werden alle Projektionslinien bzw. Ebenen der Serie angezeigt
	- $\circ$  Farbe: Farbe in der das aktive Bild und Farbe in der die anderen Bilder angezeigt werden

#### Nutzeroberfläche

digipax

- Design:
	- $\circ$  *Black Style:* für dunkle Programmdarstellung
	- o Classic Style: für helle Programmdarstellung
- Höhe der Toolbox (Fensteranordnung):
	- o automatisch: Höhe der Toolbox entsprechend des Monitorformates
	- $\circ$  *kurze Toolbox:* für Hochformat-Monitore und somit eine breitere untere Arbeitsleiste (Histogramm)
	- o *lange Toolbox:* für Querformat-Monitore und somit eine längere Toolbox am rechten Bildschirmrand
- Schrift:
	- *Schriftart:* sowie Schriftgröße für Beschriftungen der Schalter und Fenster sowie Tabellen, Hinweise und Informationen etc. im Programm
- Symbolgröße:
	- o automatisch: Symbolgröße der Programmschalter entsprechend der Monitorauflösung
	- o manuell: Symbolgröße der Programmschalter in Pixeln

#### **-** Histogramm

- Randbereiche kürzen:
	- $\circ$  links und rechts kürzen: Durch diese Optionen werden an den linken und rechten Enden des Histogramms die Werte auf den Maximalwert im Bereich dazwischen gesetzt, so dass eine Anzeige des Gesamthistogramms im Fenster gut möglich ist. Sollten dabei wichtige Bereiche mit abgeschnitten werden oder werden die Werte zwischen diesen Grenzen immer noch zu klein dargestellt, so sind die Größenangaben entsprechend zu verkleinern bzw. zu vergrößern.
- Glätten:
	- o Histogramm für Anzeige glätten: Glättet das Histogramm für die Anzeige mit der eingestellten Anzahl an Durchläufen. Die Bilder werden dabei nicht geglättet. Es dient nur der verbesserten Darstellung des Histogramms
- Werte:
	- o nur genutzte oder mögliche Werte: auf der x-Achse nur die Werte anzeigen, die im Bild auch tatsächlich verwendet werden, oder alle Werte, die aufgrund der Farbtiefe des Bildes vorkommen könnten

![](_page_38_Picture_0.jpeg)

#### Bildinformationen

- Textformatierung:
	- o Textfarbe: Farbe mit der die Informationen in den Bildecken anzuzeigen sind
	- o *Schriftart:* Schriftart für die Darstellung
	- $\circ$  *schattiert:* da die Schrift eventuell auf Bildern mit weißem Hintergrund schlecht zu sehen ist, kann mit dieser Option ein Schatten hinterlegt werden bei schwarzen oder dunklen Bildern ist dieser nicht oder kaum zu sehen
- Elemente:
	- o Für jeden Bildtyp (Modalität) können Sie festlegen, welche Informationen in den Ecken des Overlays zum Bild anzuzeigen sind. Wählen Sie zunächst den gewünschten Typ und anschließend die Option "diese Einstellungen verwenden", falls die Standardeinstellungen verwendet werden. Klicken Sie auf die gewünschte Box um die Ecke der Anzeige zu bestimmen und anschließend den Schalter "neuer Eintrag im aktiven Feld", um dieser Box ein Element hinzuzufügen. In der Beschriftungszeile können Sie einen beliebigen Text eingeben, der auf den Bildern erscheinen soll. Verwenden Sie %1, %2 und %3 als "Variablen" (Platzhalter). Diese werden durch die definierten DICOM-Tags in der Anzeige ersetzt. Sie können bei Bedarf auch nur Teile eines Tags anzeigen lassen, z.B. den Teil eines Personennamens oder den Wert an einer bestimmten Stelle für Tags, die mehrere Werte zulassen (Multiplizität). Mittels Doppelklick auf einen Eintrag in den Listenfeldern oder mit der Schaltfläche "aktiven

Eintrag bearbeiten" können Sie diesen editieren. Verwenden Sie den Schalter "aktiven Eintrag löschen", um diesen aus der Liste zu entfernen. Um Einträge

![](_page_38_Picture_152.jpeg)

innerhalb eines Listenfeldes oder zwischen den Listenfeldern zu verschieben oder zu kopieren, können Sie diese mit gedrückter linker Maustaste bewegen (Drag & Drop). Halten Sie dazu die Shift-Taste gedrückt um den Eintrag zu verschieben. Ohne Shift wird dieser kopiert.

![](_page_39_Picture_0.jpeg)

#### Lupe

- Lupenform / Lupengröße:
	- o automatische Größe: Breite und Höhe des Rechtecks bzw. Durchmesser des Kreises werden auf ein Drittel der aktuellen Fensterbreite bzw. der Fensterhöhe des Bildfensters gesetzt, je nachdem welcher Wert kleiner ist
	- $\circ$  Rechteck: Verwendung einer rechteckige Lupe im Viewer mit den angegebenen Pixelmaßen bzw. automatischer Größe
	- $\circ$  Kreis: Verwendung einer kreisrunden Lupe im Viewer mit dem angegebenen Durchmesser bzw. automatischer Größe
- Zoom:
	- o Zoomfaktor: der Zoomfaktor für den in der Lupe dargestellten Bildausschnitt (bezieht sich auf das Originalbild)

#### Bildaufteilung

- Aktivierung:
	- o beim Öffnen eines Patienten werden automatisch die Serien der neusten Untersuchung im Bildbetrachter angezeigt; die Fensterteilung erfolgt dabei standardmäßig automatisch und jede Serie wird in einem Teilfenster "aufgehängt"; durch einen Doppelklick auf einen Untersuchungsknoten werden ebenfalls die Serien dieser Untersuchung aufgehängt und die Fensterteilung wird ggf. automatisch angepasst
- Fensterteilung:
	- o Modalität wählen: für jede Modalität kann eine eigene Einstellung gewählt werden
	- o Fensterteilung: automatisch bedeutet, dass die Teilung automatisch entsprechend der Anzahl der anzuzeigenden Serien vorgenommen wird, ansonsten wird der Bildbetrachter immer in die eingestellten Zeilen und Spalten aufgeteilt und die Bilder der Serien darin angezeigt

## digipax

#### Sonstiges

- Mausfunktion Fensterung:
	- o Mausverhalten: horizontale Bewegung ändert den Wert für Center / vertikale Bewegung ändert den Wert für Width (synchron mit Histogramm) oder vertauscht - vertikale Bewegung ändert den Wert für Center / horizontale Bewegung ändert den Wert für Width
- Filter MagicSharp:
	- o für den Magic Sharp Filter können die Minimal- und Maximalwerte begrenzt werden (damit können starke Kacheleffekte vermieden werden)
	- $\circ$  min. Größe = 2 bis max. Größe = 16
	- $\circ$  min. Stärke = 1,00 bis max. Stärke = 10,00
	- o die Kontrastverstärkung kann bei Verwendung der Mausfunktion automatisch mit der hier festgelegten Stärke aktiviert werden
- Scrollmodus Bilder:
	- o Bilder lassen sich durch Scrollen mit dem Mausrad oder mit den Tasten "Bild auf" und "Bild ab" wechseln. Diese Einstellung gibt vor, ob dabei nur eine Bildserie durchlaufen werden kann, der Wechsel auch über die Grenzen einer Bildserie hinaus erfolgen kann und somit alle Bilder einer Untersuchung durchlaufen werden können oder sogar über alle Bilder eines Patienten, also auch über die Grenzen einer Untersuchung hinaus hin zur nächsten Untersuchung
- Darstellung gezoomter Bilder:
	- o ist die Option deaktiviert, so werden die Pixel vergrößert und es erfolgt keine Glättung (die Bilder wirken pixelig, Details können unter Umständen aber besser gesehen werden); ist die Option aktiviert so werden stark vergrößerte Bilder geglättet (die Bilder wirken sanfter; Details können unter Umständen verschwimmen)
- Maßeinheiten:
	- o mit dieser Option wird eingestellt, ob für die Werte der Messungen die Einheiten "mm/mm<sup>2"</sup> oder "cm/cm<sup>2"</sup> verwendet werden

![](_page_41_Picture_0.jpeg)

## <span id="page-41-0"></span>9 Sonstiges

#### <span id="page-41-1"></span>9.1 Tooltips

Die meisten Schaltflächen, Daten- oder Konfigurationsfelder enthalten sogenannte "Tooltips". Wenn Sie mit der Maus über das Feld fahren ohne darauf zu klicken, erscheint nach einem kurzen Moment ein kleines Hilfefenster an der Mausposition. Darin erhalten Sie Informationen zu diesem Feld, die Aktion die dadurch durchgeführt wird oder die Bedeutung bei Konfigurationsmöglichkeiten.

#### <span id="page-41-2"></span>9.2 Programm beenden

Sie beenden das Programm durch Drücken auf durch das Symbol X in der rechten oberen oder unteren Ecke oder durch Drücken der Tasten Alt + F4.